Corso di progettazione strutturale 2MA A.A. 2015/2016

# SAP2000 COMBINAZION di CARICO

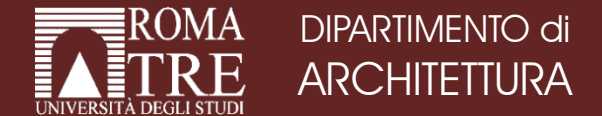

Prof. Ing. Camillo Nuti Ing. Davide Lavorato Ing. Alessandro Bergami Ing. Gabriele Fiorentino Arch. Fabiana Riparbelli

#### Combinazioni di carico sul solaio: esempio

Prendiamo l'esempio della trave continua su più appoggi in figura:

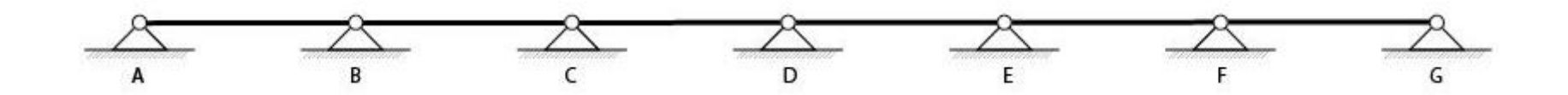

Le combinazioni di carico per avere il Momento massimo in ogni campata sono le seguenti:

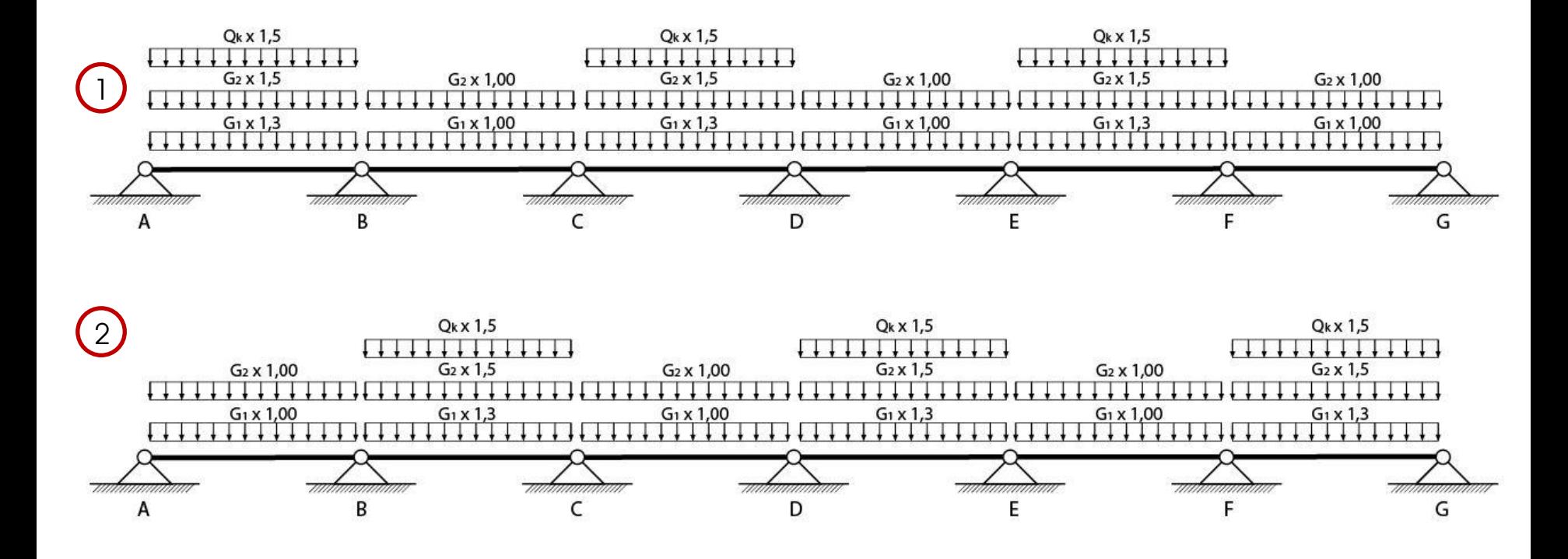

#### Combinazioni di carico sul solaio: esempio

Le combinazioni di carico per avere il Momento massimo sugli appoggi sono invece:

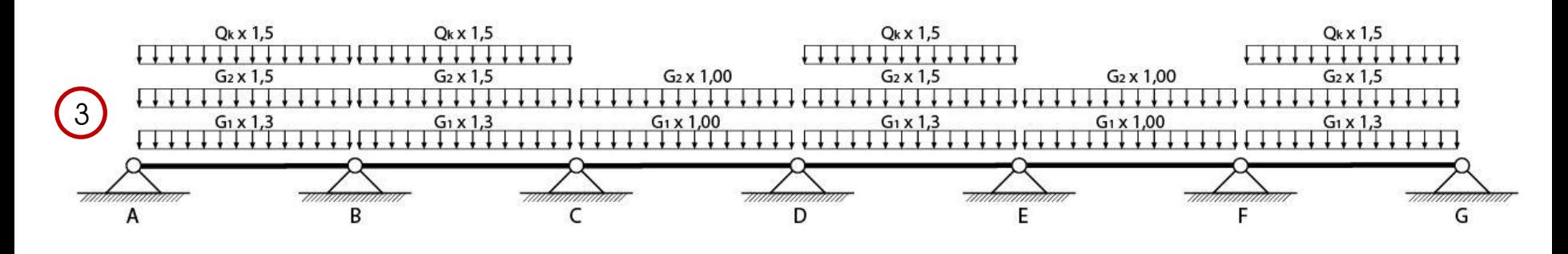

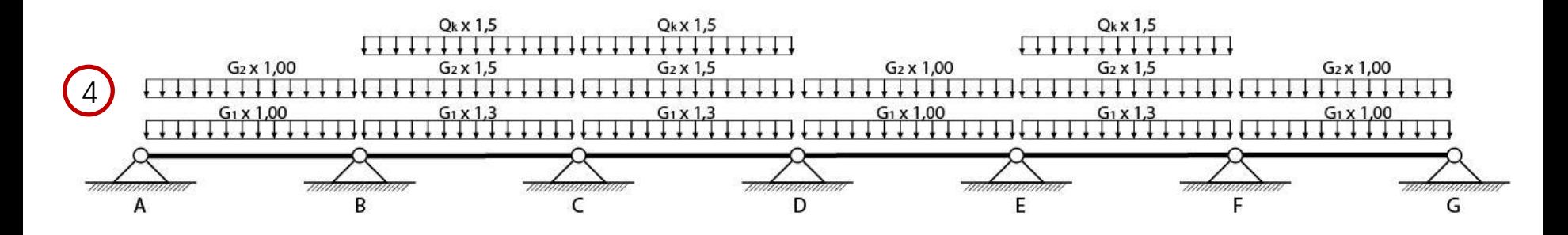

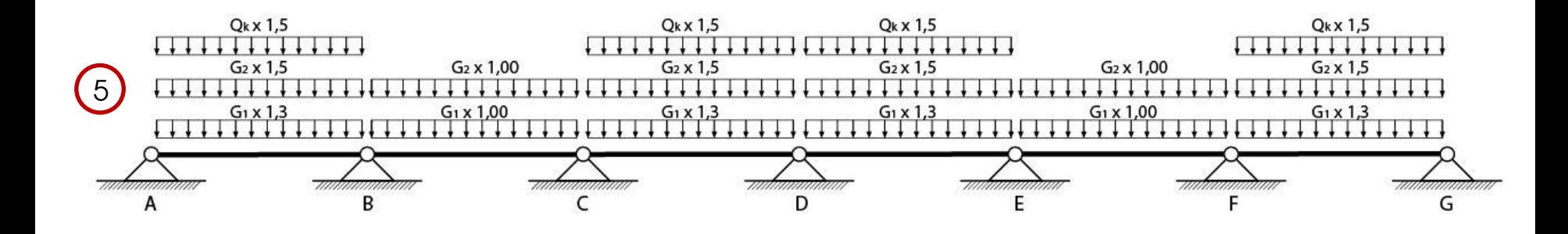

#### Combinazioni di carico sul solaio: esempio

Le combinazioni di carico per avere il Momento massimo sugli appoggi sono invece:

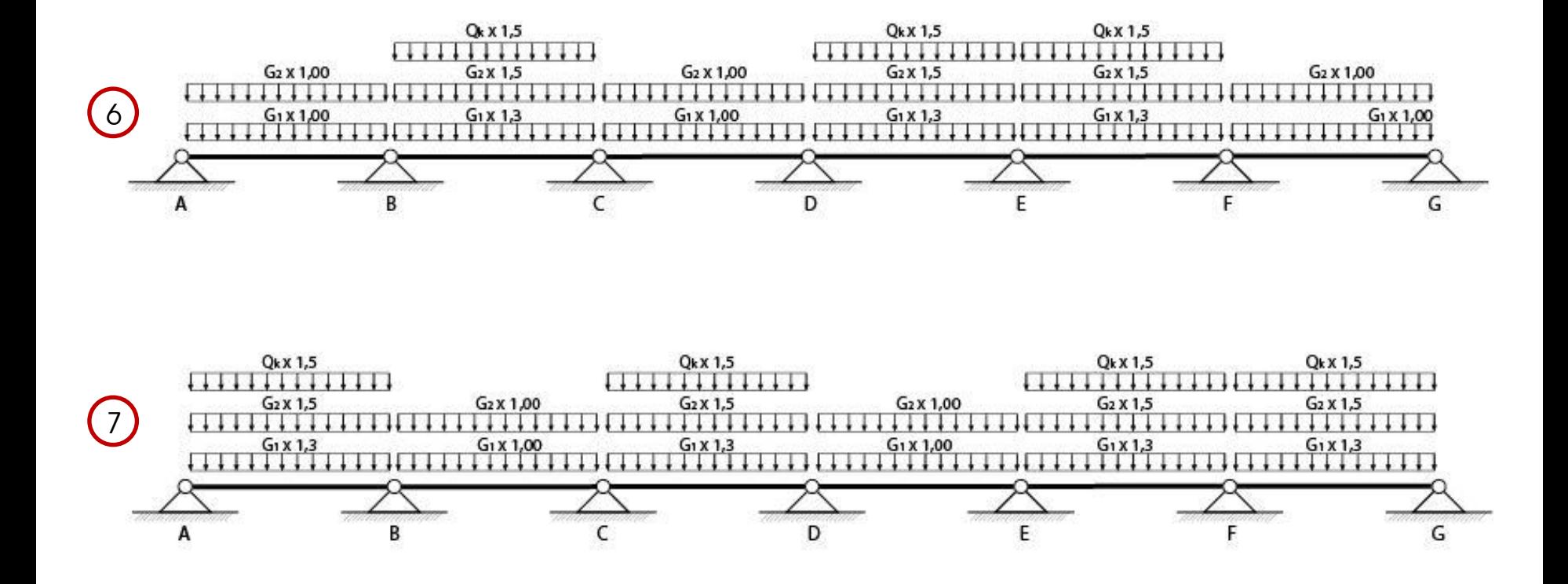

Su SAP2000 come prima cosa modelliamo la trave continua con le giuste dimensioni ed assegniamo una sezione:

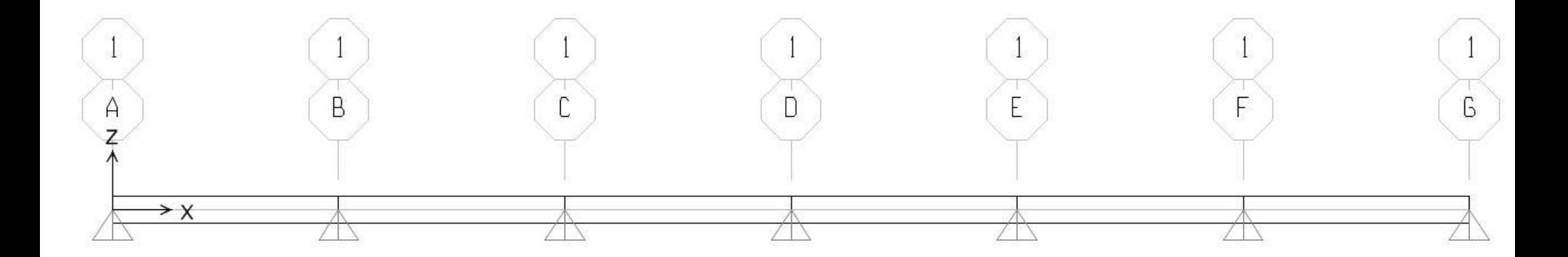

Impostiamo la combinazione di carico 1 su SAP2000, che ricordiamo essere la seguente:

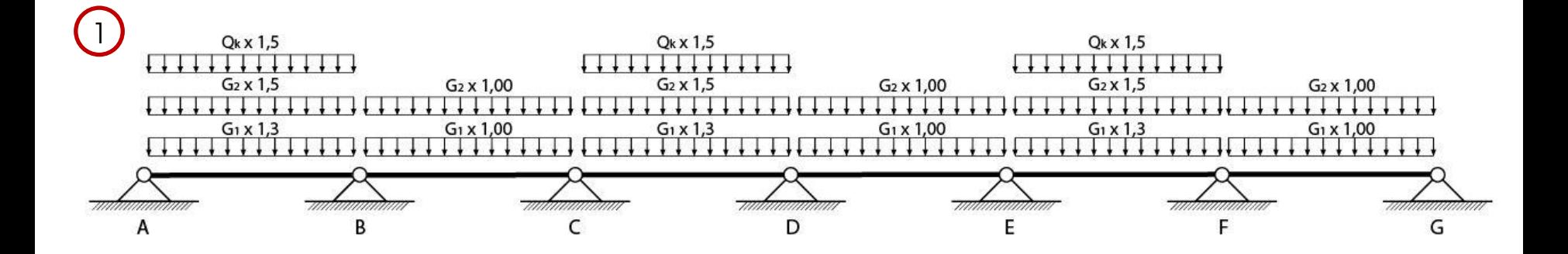

Anzitutto vanno definiti i Load Pattern. Per permetterci di utilizzare un solo file SAP per tutte le combinazioni di carico dobbiamo definire per ogni campata un Load Pattern per il carico G1, uno per il carico G2 ed uno per il carco Qk:

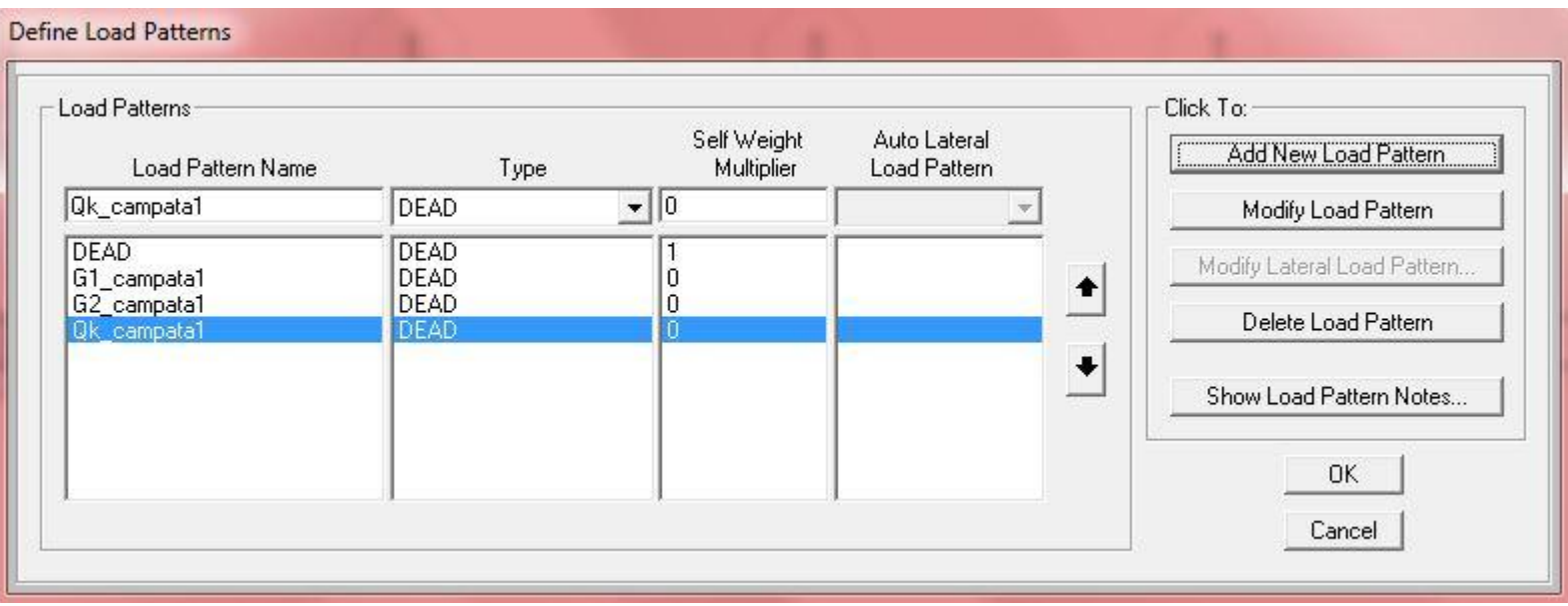

Questa operazione va ripetuta per ogni campata.

Tramite l'analisi dei carichi bisogna aver determinato i valori di G1 (carico permanente strutturale), G2 (carico permanente non strutturale) e Qk (carichi accidentali) come densità di carico, ovvero come kN/m. Noti questi valori si procede all'assegnazione del carico. Anche in questo caso si procede campata per campata.

A partire dalla prima campata si assegna il valore del carico G1 (ad esempio 5kN/m), facendo attenzione che il Load Pattern corrisponda al carico che si vuole assegnare:

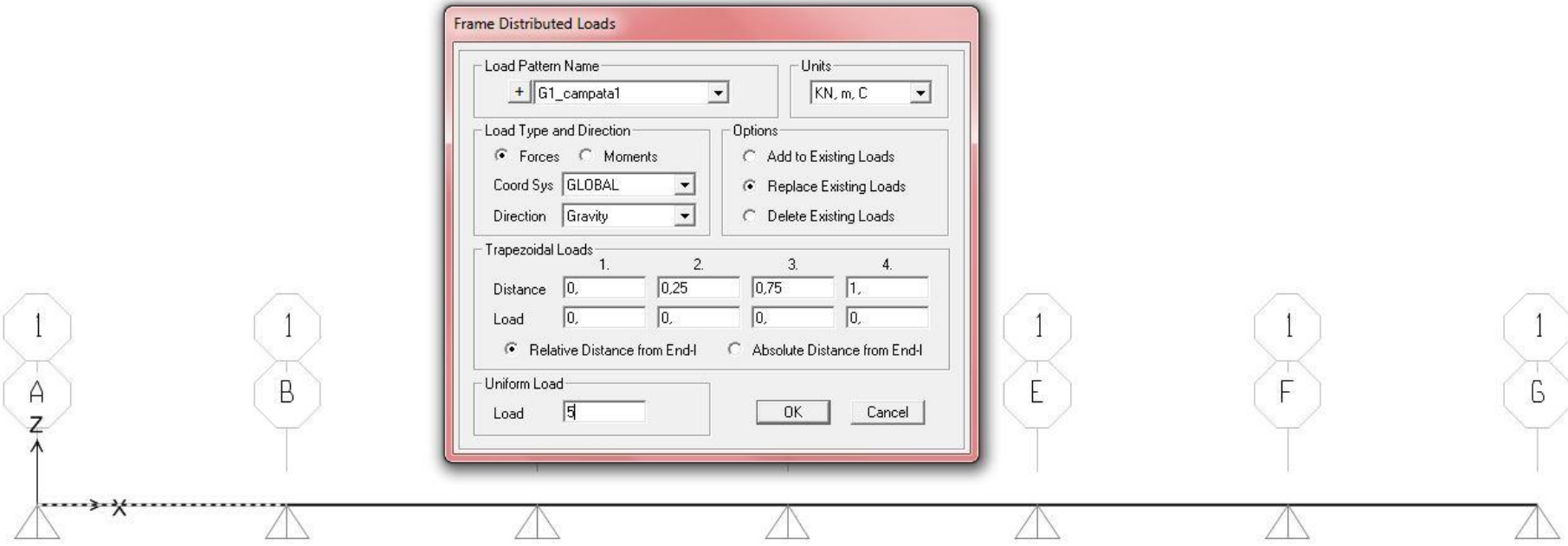

Sempre nella prima campata, con le stesse modalità, si assegna il carico G2 (ad esempio 4 kN/m):

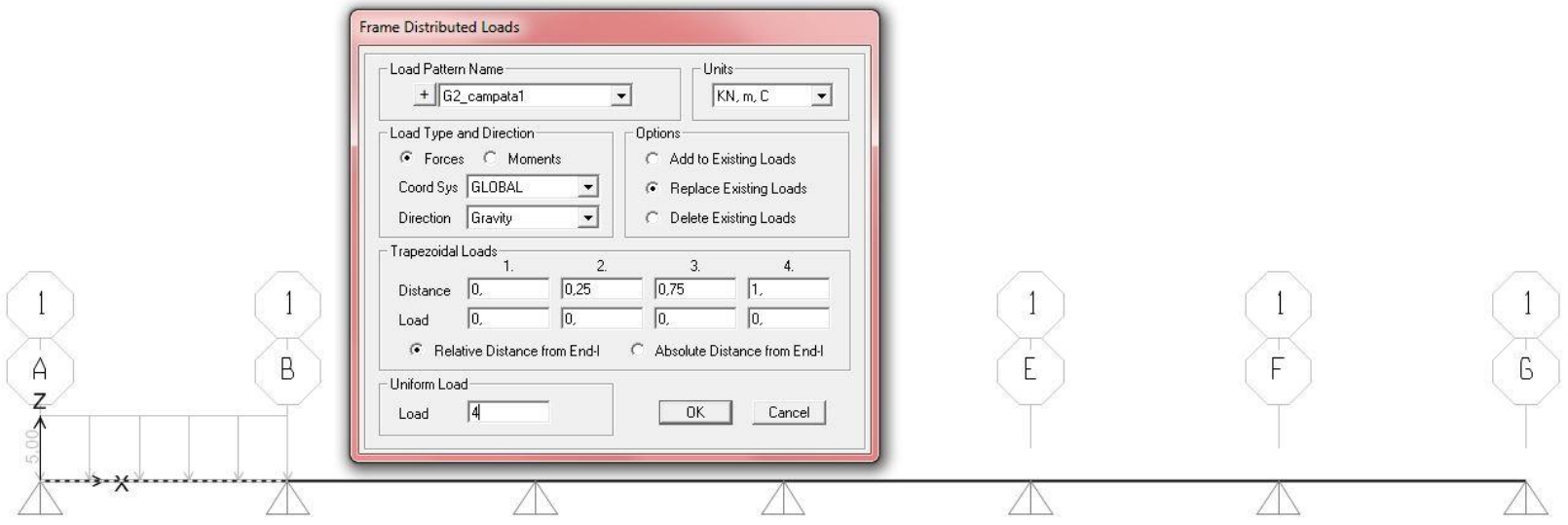

Ed infine il carico Qk (ad esempio 2 kN/m):

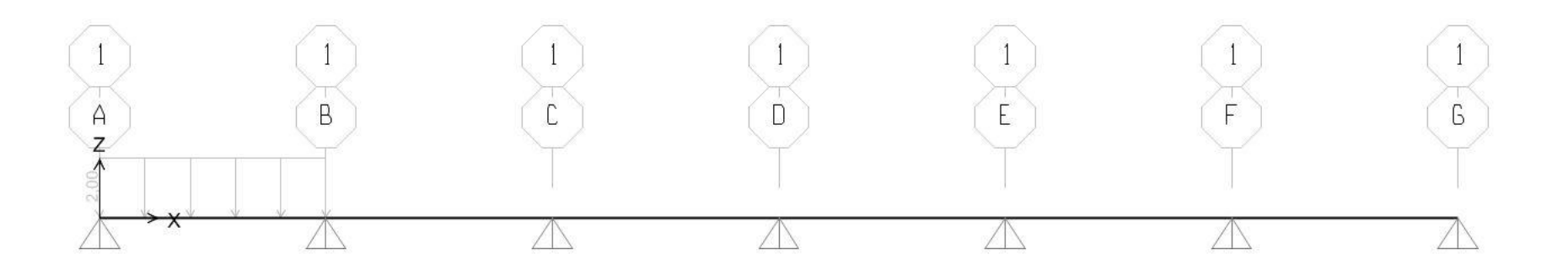

Volendo verificare la corretta assegnazione dei carichi, si clicchi con il tasto desto del mouse sul frame della prima campata e si vada sulla voce LOADS:

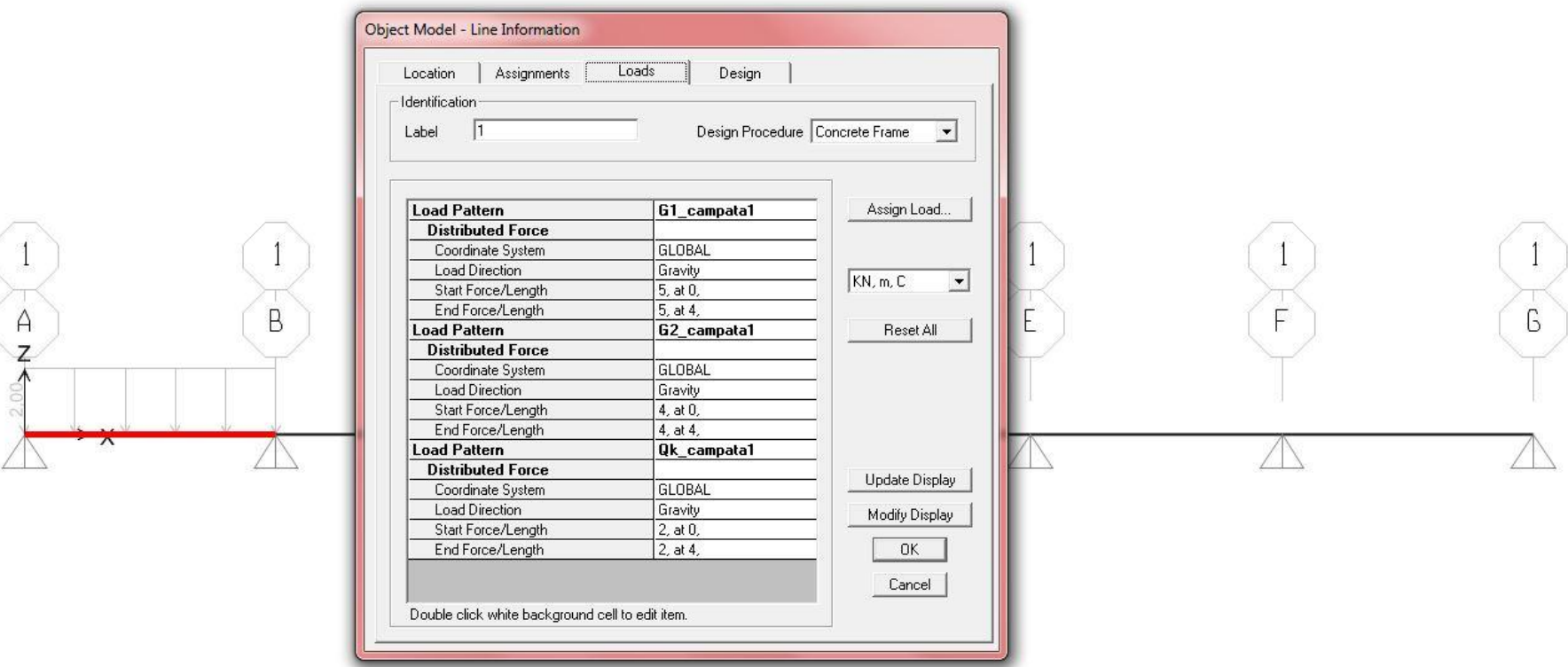

Nella quale sono elencati tutti i carichi, con rispettivi valori caratteristici al metro lineare, relativi ai diversi Load Pattern utilizzati. Questa operazione va ripetuta per ogni campata.

A questo punto bisogna definire la combinazione di Per farlo si vada su:

DEFINE – LOAD COMBINATIONS – ADD NEW COMBO…

#### Define Load Combinations Load Combinations Click to: Add New Combo.. Add Copy of Combo.. Modify/Show Combo.. Delete Combo Add Default Design Combos... Convert Combos to Nonlinear Cases... **OK** Cancel

Definiamo la combinazione aggiungendo i carichi per ogni campata moltiplicati per un fattore di scala (SCALE FACTOR) che corrisponderà al relativo coefficiente di sicurezza

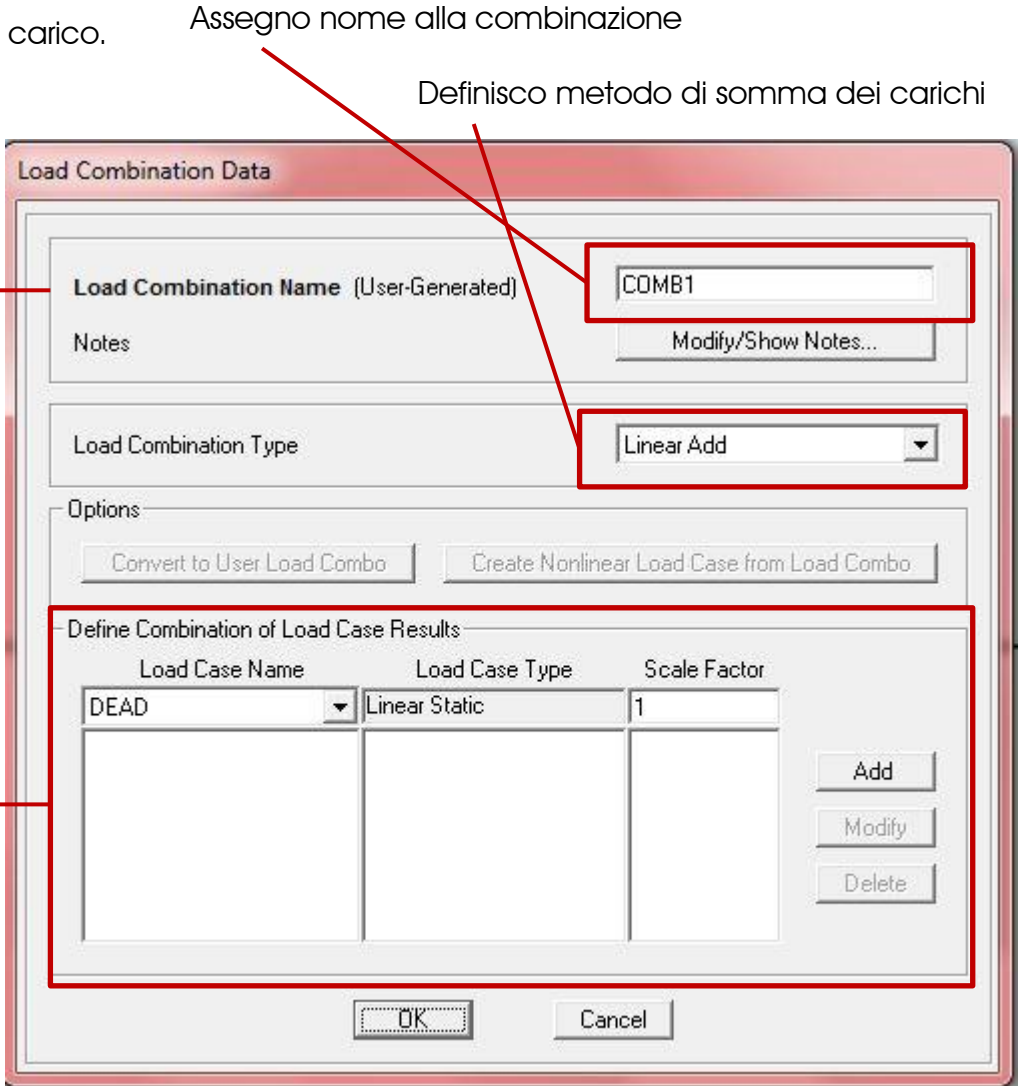

Nel caso della Combinazione di carico 1, i vari casi di carco andranno aggiunti alla combinazione come segue:

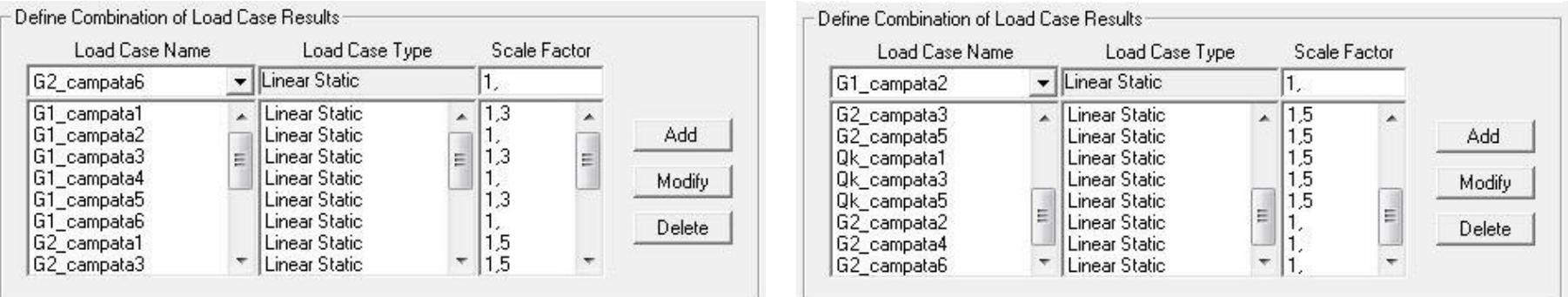

Con gli SCALE FACTOR corrispondenti volta per volta al rispettivo coefficiente di sicurezza.

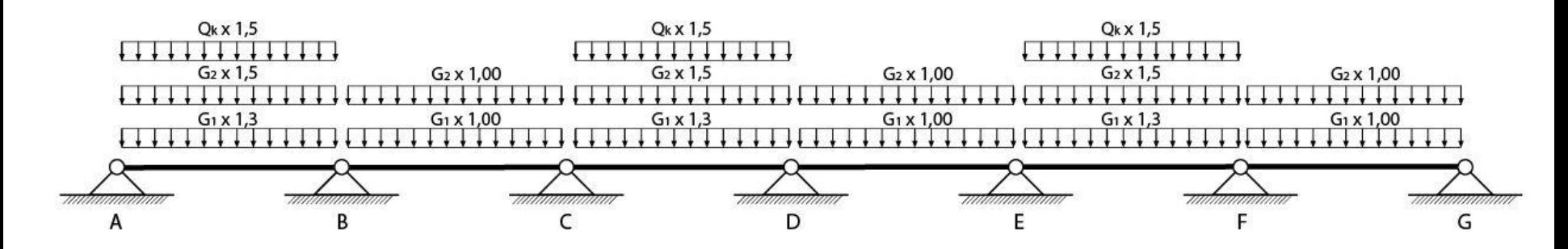

Questa operazione va ripetuta per ogni combinazione di carico. Nel caso di questo esempio quindi ne definiremo 7.

Una volta definite tutte le combinazioni di carico bisogna definire un'ultima combinazione di INVILUPPO. Per farlo si procede come per le normali combinazioni di carico, con la sola differenza che i LOAD CASES saranno tutte le combinazioni precedentemente definite, ed anziché LINEAR ADD, nel LOAD COMBINATION TYPE andrà scelto ENVELOPE.

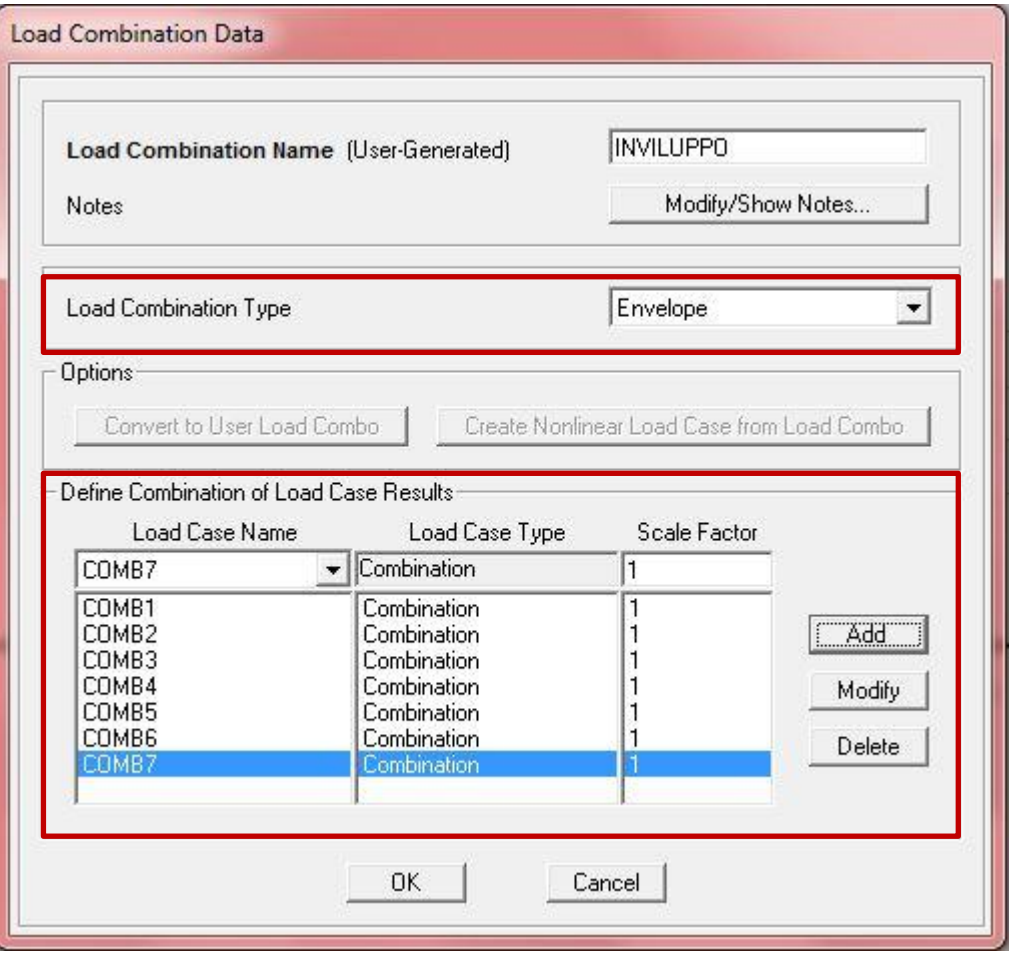

Definite combinazioni ed inviluppo si può procedere all'analisi. Tra i risultati delle analisi sarà possibile visualizzare sia tutti i risultati relativi alle varie combinazioni:

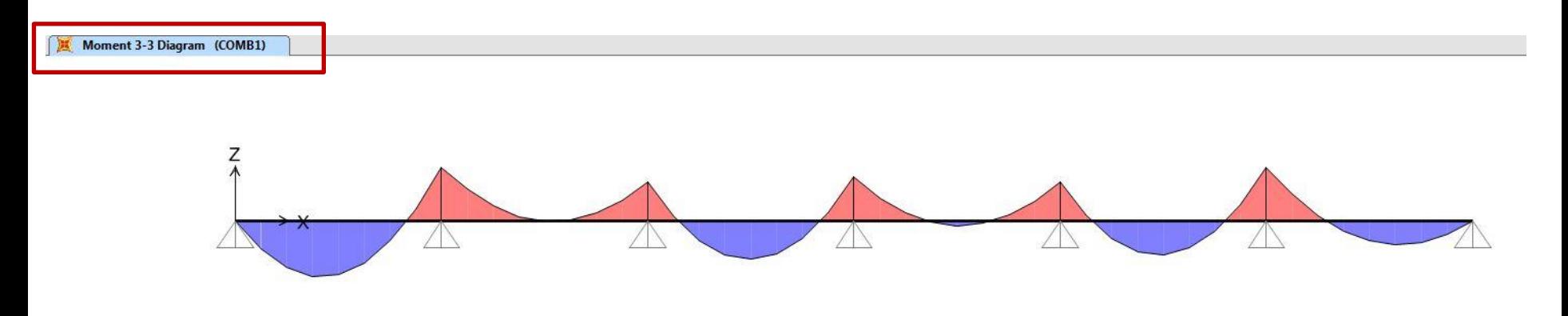

Sia i risultati relativi ai singoli carichi, sia i risultati dell'analisi di inviluppo:

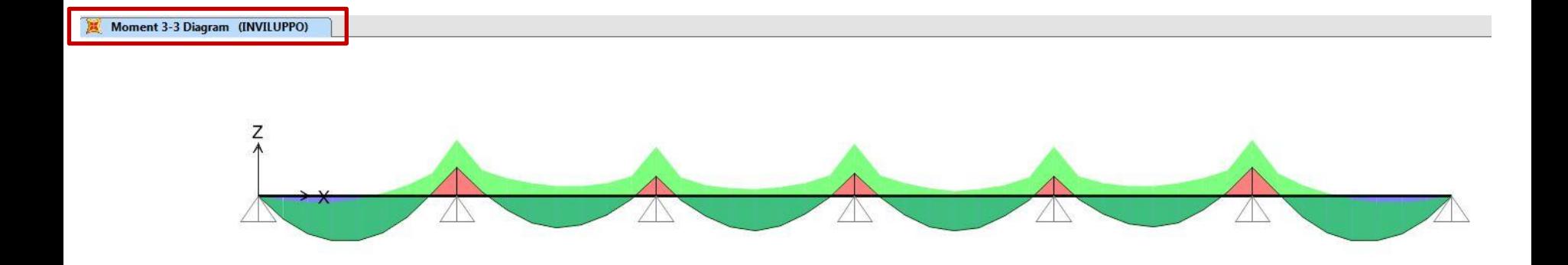

## Grazie.